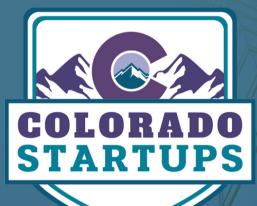

# CREATE A POLL

SOCIAL GROUPS POSTING INSTRUCTIONS

### **TABLE OF CONTENTS**

| I  | Instructions Overview         | 1 |
|----|-------------------------------|---|
| 11 | Facebook Posting Instructions | 2 |
|    | LinkedIn Posting Instructions | 3 |
| IV | Slack Posting Instructions    | 5 |

### **LOOKING FOR INFORMATION?**

Colorado Startups boasts a crowd of 10,000+ startup members ("Startupers") across the three social groups (<u>Facebook</u>, <u>LinkedIn</u>, and <u>Slack</u>), which can provide knowledge of the masses. Members can conduct a poll within the community to gather data or guidance related to startups.

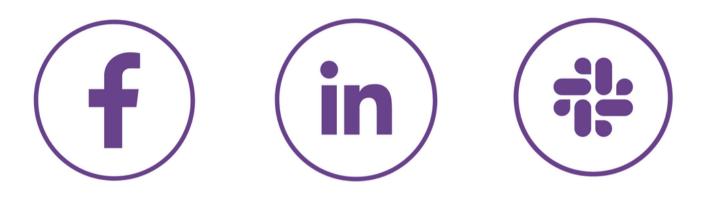

#### INSTRUCTIONS

- Polling instructions vary by social group (<u>Facebook</u>, <u>LinkedIn</u>, and <u>Slack</u>). Each social group has its process for posting. Please use the guides outlined below for posting in each group.
- 2. Polls need to be from the Founder/Executive (not an employee, contractor, or third party). The purpose of the social groups is to connect the company leadership to the greater startup community. The highest engagement comes when Founders/Executives post directly.
- 3. If you need to update information in your post, please edit the original post in the group instead of posting a new one. Editing a single post prevents duplicates. You can make edits to your post as often as necessary to update the information.

### FACEBOOK POSTING INSTRUCTIONS

FACEBOOK GROUP

#### 1. Navigate to the Facebook Group

Navigate to the <u>Colorado Startups</u> <u>Facebook</u> group. Once there, click on the "Write something…" box in the discussion tab.

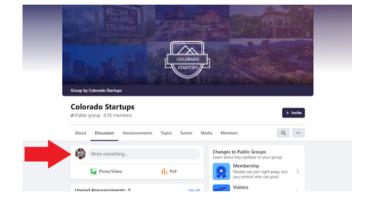

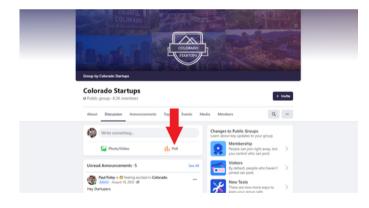

#### 2. Select "Poll"

Select the orange "Poll" option to create a new poll.

#### 3. Create Poll

Describe your poll in the top section. In the poll, add your various options. Keep it simple: Polls with fewer options tend to get the most engagement. Once reviewed and ready, click "Post" at the bottom of the window to post your poll.

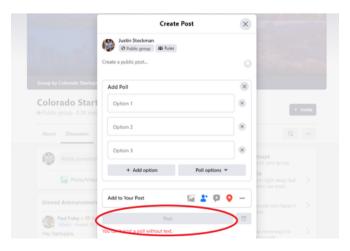

## LINKEDIN POSTING INSTRUCTIONS

LINKEDIN GROUP

#### 1. Begin Post

Navigate to the Colorado Startups LinkedIn Group, and click "Start a conversation in this group."

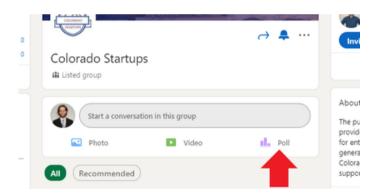

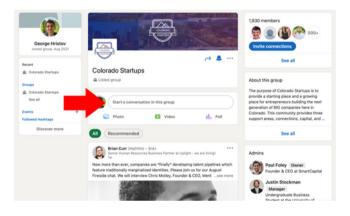

#### 2. Select "Poll"

Select the purple "Poll" button in the middle of the home screen under the "Start a conversation in this group" section.

#### 3. Create Poll

Add your question for the poll, create your options, and set a duration for how long the post is live. Once your poll is ready, press "Done".

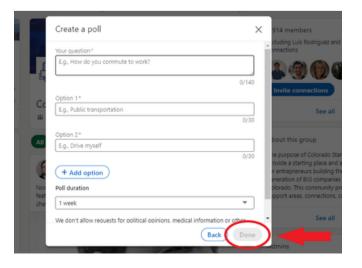

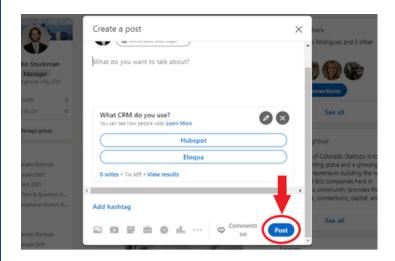

#### 4. Publish

Fill out additional information about your poll in the post. Once reviewed, click "Post" to submit the post to the group.

## SLACK POSTING INSTRUCTIONS

SLACK GROUP

#### 1. Navigate to "#polling" Channel

If you haven't joined the Slack group yet, <u>please</u> sign up using the "Slack Group" link above. Once in Slack, navigate to the #polling channel.

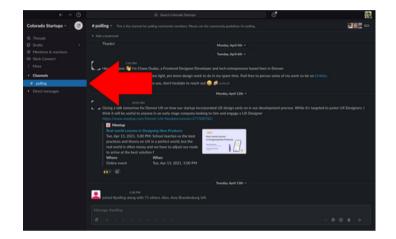

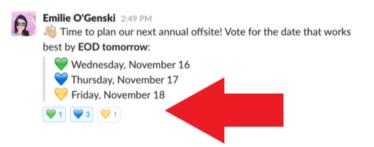

#### 2. Pick Emojis

To conduct the poll, write a message where you associate easily identifiable emojis with each option. When people see your message they can add their answer using the corresponding emoji.

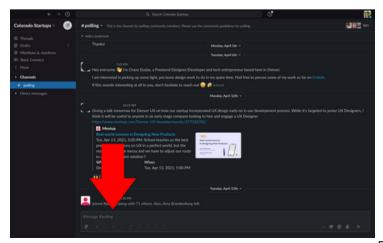

#### 3. Send Message

After you've reviewed your poll, click the green send button in the bottom right corner to send your message to the group.